## Sign in for the first time

1. Go to [classroom.google.com](https://classroom.google.com/) and click Go to Classroom.

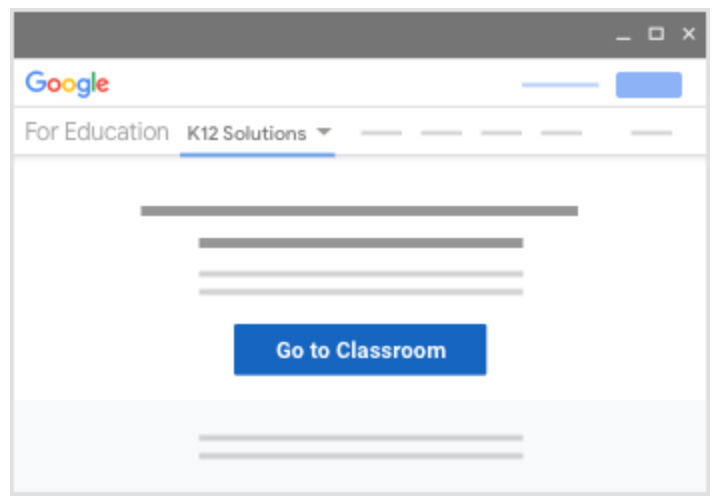

2. Enter the email address for your Classroom account and click Next.

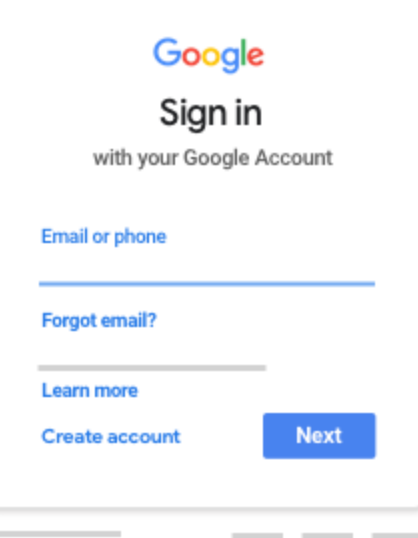

Our email login is: [firstinitallastnamegradyear@my.corpuschristisaints.org](mailto:firstinitallastnameyearofgrad@my.corpuschristisaints.org) Example Jack O'Brian is [jobrian2028@my.corpuschristisaints.org](mailto:jobrian2028@my.corpuschristisaints.org)

3. Enter your password and click Next.

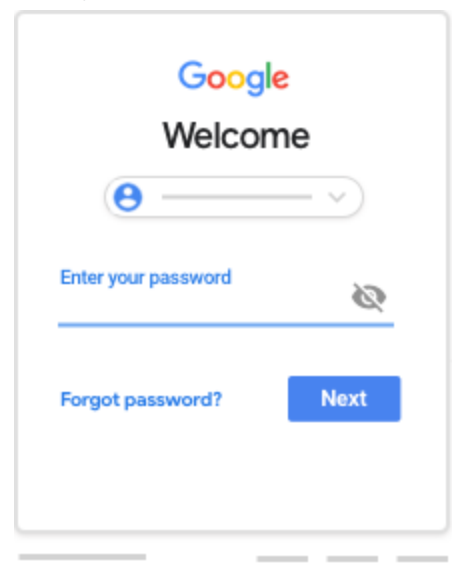

Our passwords are all numbers: monthdateyearofbirthgradyear

Example October 16 2008 grad 2028 will be: 101620082028

Junior High has changed their passwords to something unique.

Email [mobrian@corpuschristisaints.org](mailto:mobrian@corpuschristisaints.org) if they can't get it.

- 4. If there is a welcome message, review it and click Accept.
- 5. If you're using an Google Workspace for Education account, click I'm A Student or I'm A Teacher.

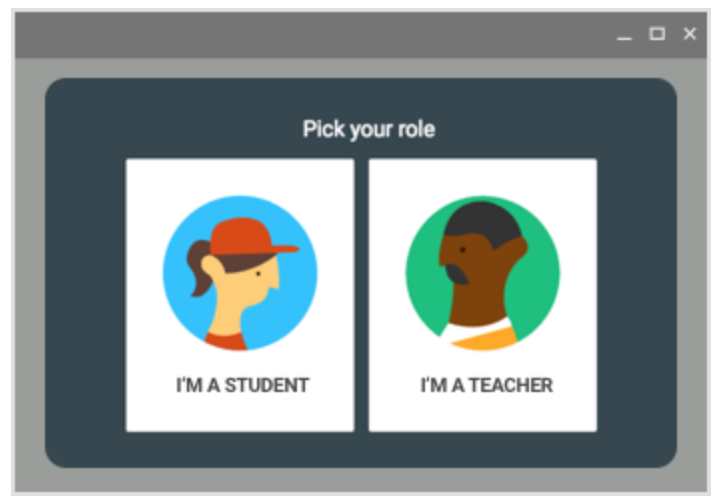

Tip: Users with personal Google Accounts won't see this option.

6. Click Get Started.